# How to Register/Login to Supervity

## Register to Supervity using email

#### Step 1:

Navigate to<https://app.supervity.ai/> Supervity URL.

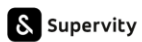

## Be the creator at work.

Automate your work and share knowledge with teams instantly.

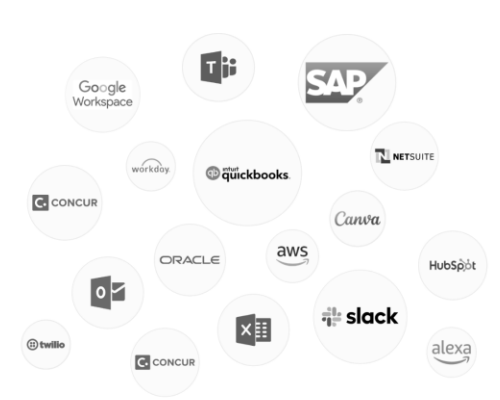

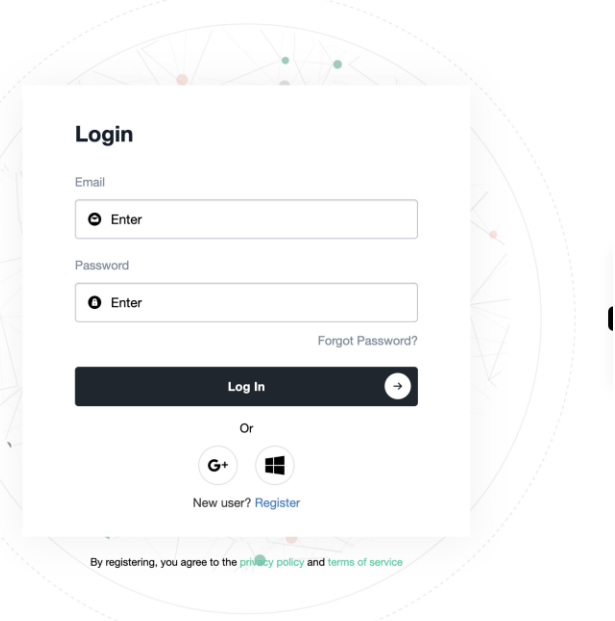

#### Step 2:

Click on the Register option or use Google or Microsoft sign ups.

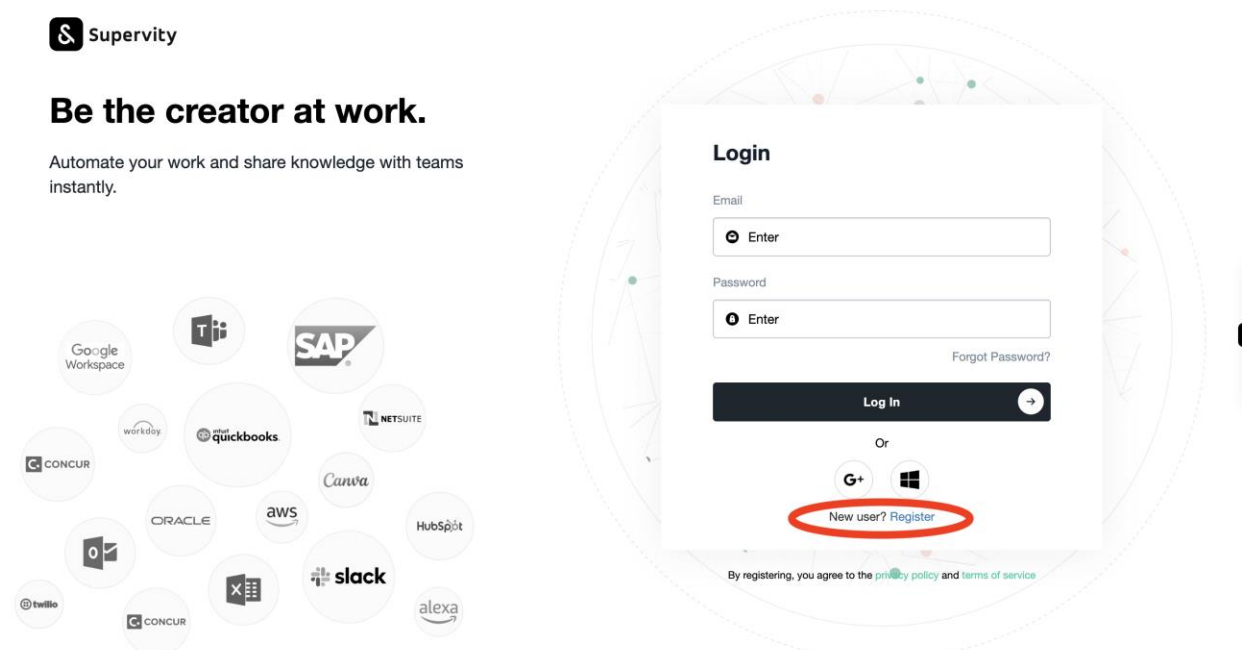

#### Step 3:

Enter email, password, confirm password and click on Register. Make sure email is not already registerd and password contains at least 8 characters along with a special character and capital letter.

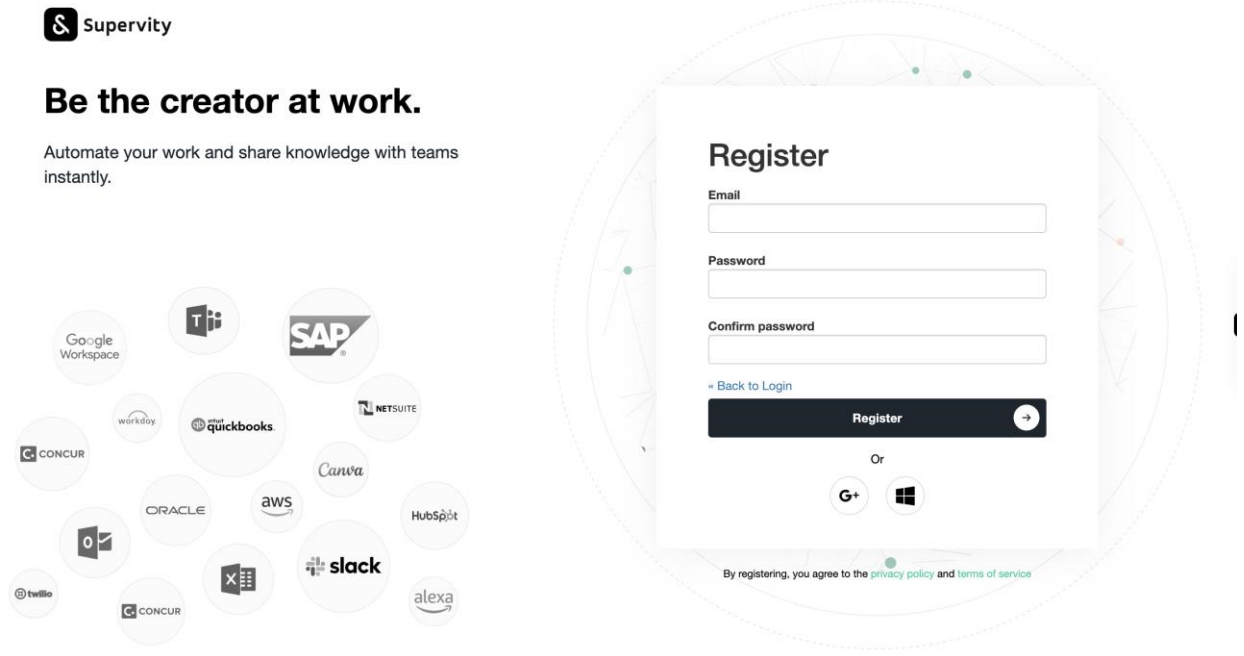

#### Step 4:

Verify your email address to activate your account. Navigate to your email mailbox and open the email with verification link and click on the link. In case the link doesn't open

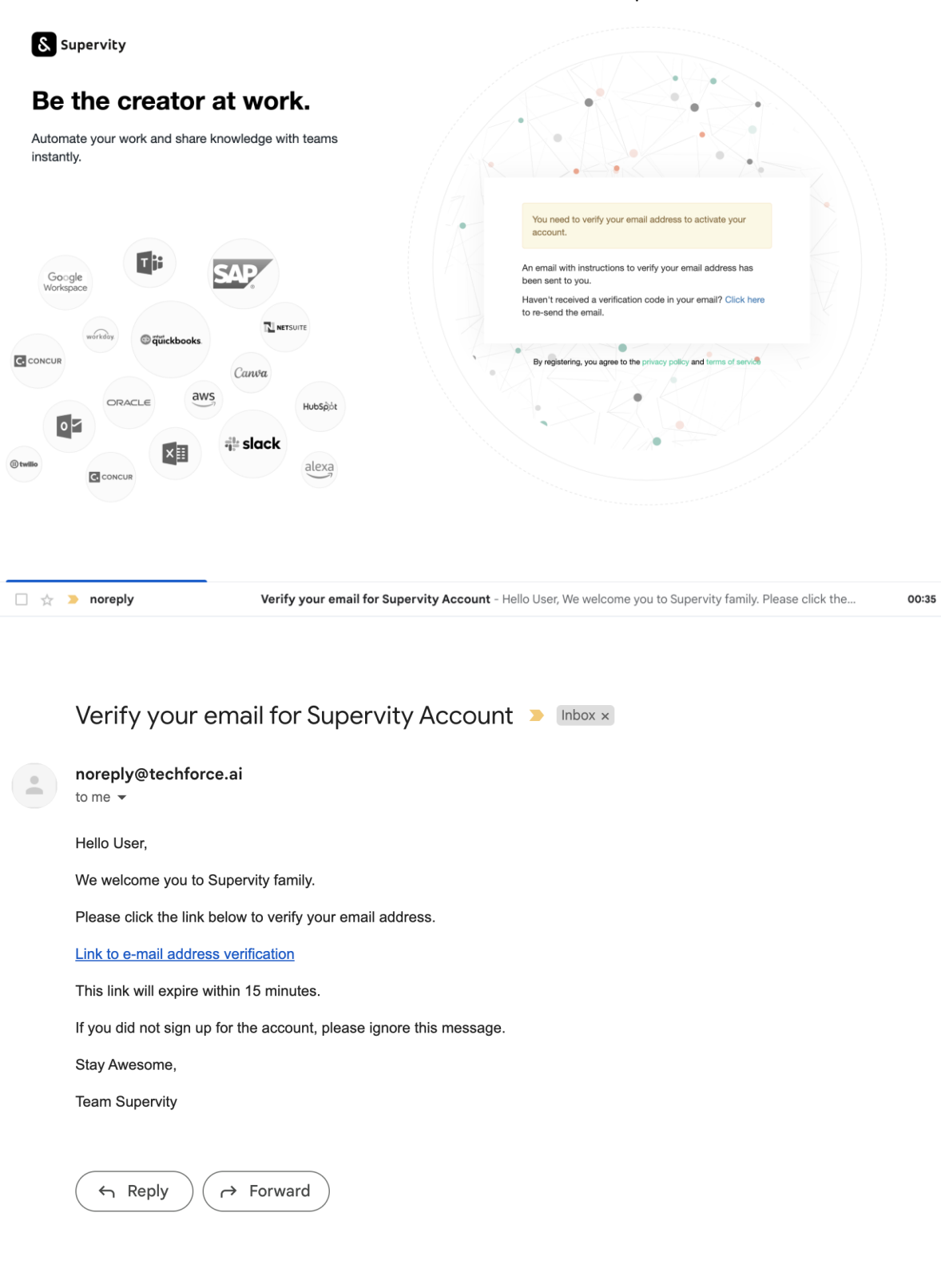

## Register to Supervity using Google login

#### Step 1:

Navigate to<https://app.supervity.ai/> supervity URL and click on the G+ option as shown below.

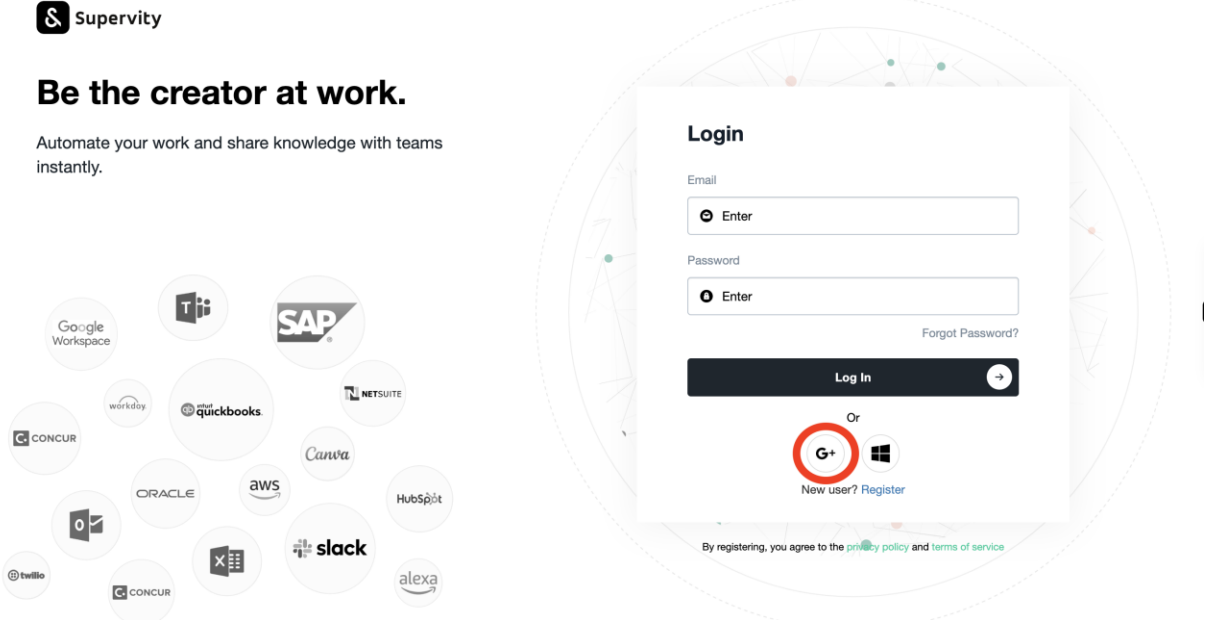

## Step 2: Sign in with your gmail credentials to login.

## Register to Supervity using Microsoft login

#### Step 1:

Navigate to<https://app.supervity.ai/> supervity URL and click on the Microsoft option as shown below.

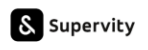

#### т.<br>См. тако  $\overline{a}$ L.  $\mathbf{r}$

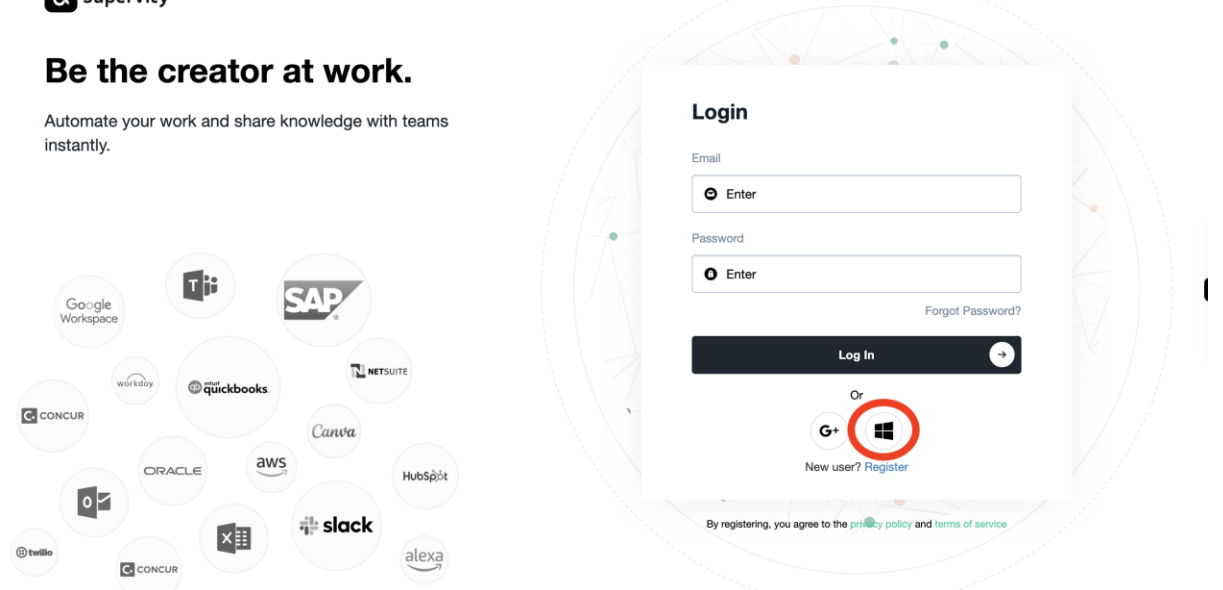

## Step 2: Accept the request and Sign in with your microsoft credentials to login.

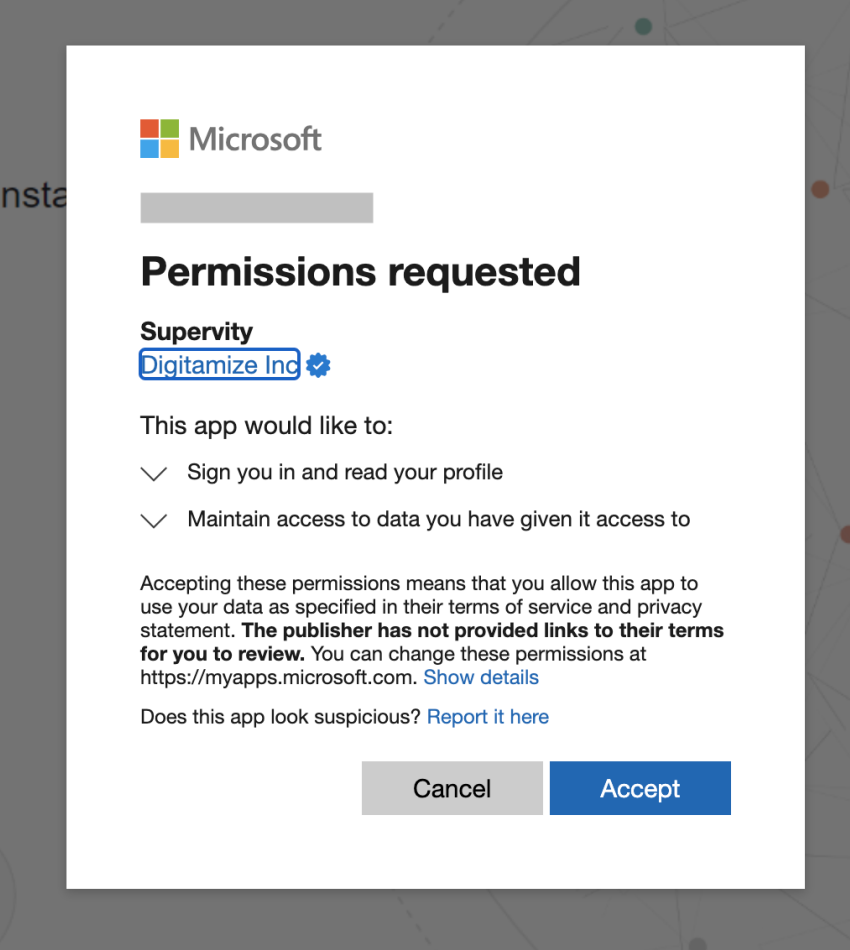